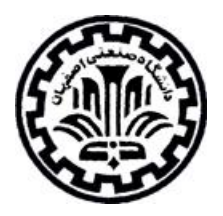

# **راهنمای استفاده از پایگاه اطالعاتی**

## **ASCE**

### تهیه کنندگان:

منصوره طباخان و ویدا شهسواری

دانشگاه صنعتی اصفهان – کتابخانه مرکزی – بخش اطالع رسانی

پاییز ۱۳۹۰

**معرفی:** Engineers Civil of Socitey American سایت انجمن مهندسین عمران آمریکاست. امکان جستجو و دسترسی به متن کامل مقاالت 99 عنوان مجله از این مجموعه از سال 0399 تا زمان حاضر فراهم است. همچنین امکان جستجو و دسترسی به چکیده مجموعه مقاالت کنفرانسهای این انجمن از سال 0111 تا زمان حاضر نیز فراهم است.

**جستجو:** برای جستجو در این پایگاه، به آدرس [org.ascelibrary://http](http://ascelibrary.org/) مراجعه فرمایید. در این پایگاه، امکان جستجوی کلیدواژهای و همچنین امکان مرور کردن مجالت وجود دارد.

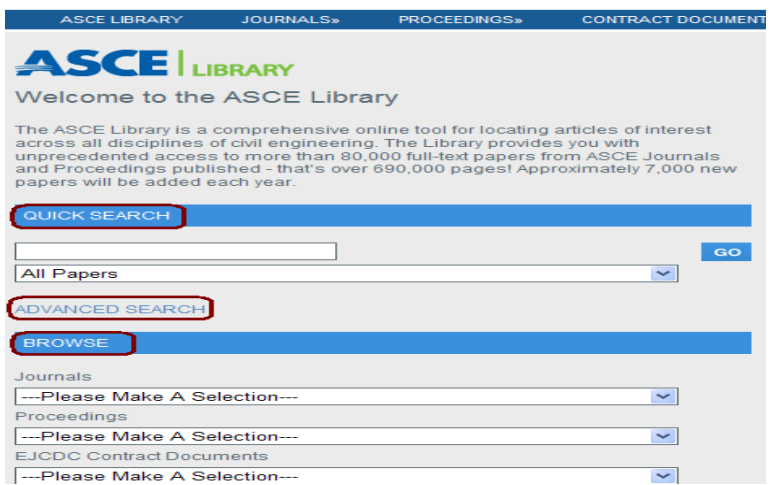

در قسمت Search Quick امکان جستجوی ساده بر اساس کلید واژه وجود دارد. همچنین، امکان محدود کردن جستجو بر اساس گزینههای All Papers, Journal Papers وجود دارد. قابل ذکر است که متن کامل proceeding های این مجموعه در دسترس دانشگاه صنعتی اصفهان

نمیباشد.

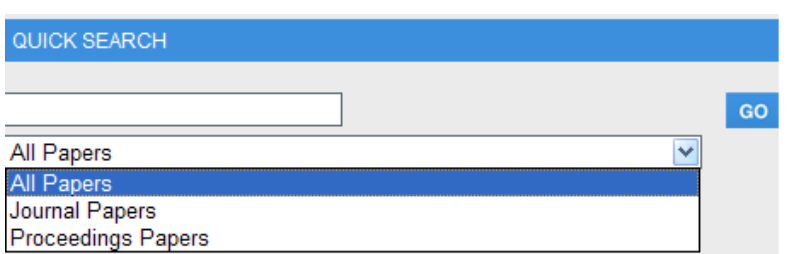

برای جستجوی پیشرفته گزینة SEARCH ADVANCED را انتخاب کنید. این صفحه امکان محدود

کردن جستجو در فیلدهای مختلف از قبیل عنوان، چکیده، نویسنده، سال و ... را فراهم میکند.

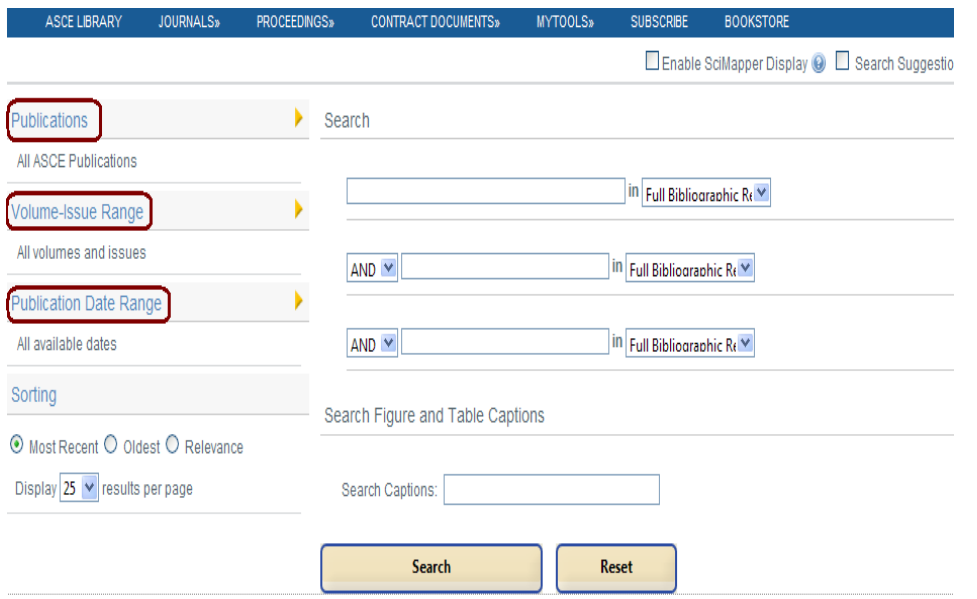

گزینه Publications اجازه انتخاب مجالت مورد نظر را فراهم میکند تا کلیدواژهها در یک یا چند

مجلة خاص جستجو شود.

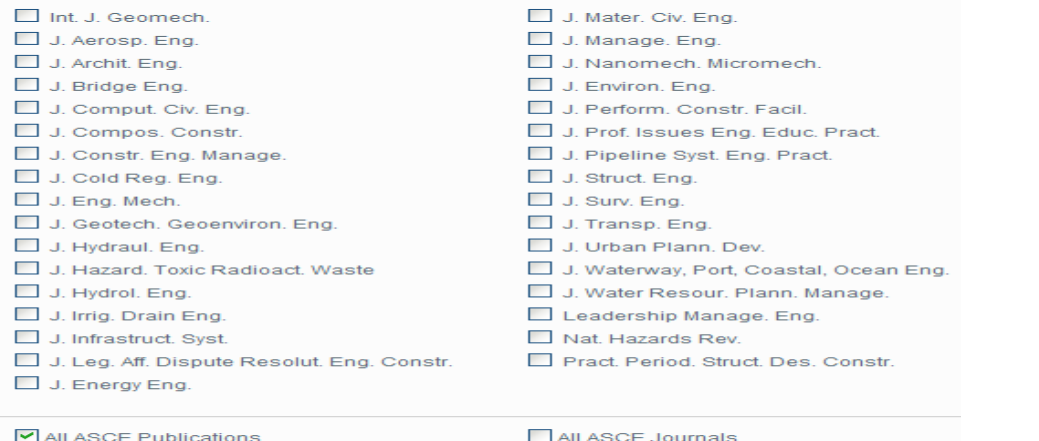

All ASCE Proceedings

 $\n<sub>Done</sub>\n<sub>1</sub>\n$ 

با انتخاب گزینه Range Issue-Volum امکان مشخص کردن محدوده یک مجله وجود دارد. به عبارت دیگر با انتخاب جلد و شماره مجالت، امکان جستجوی کلیدواژهها در آن محدوده مشخص میشود.

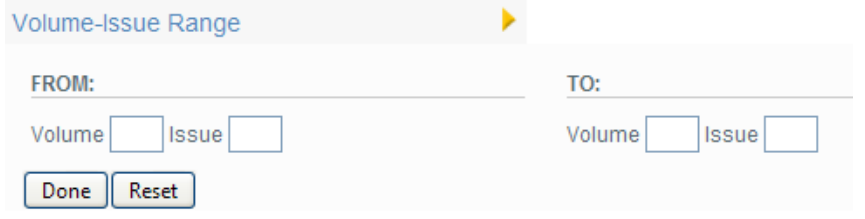

در قسمت Range Date Publication، امکان جستجو بر اساس محدوده زمانی خاص فراهم میشود.

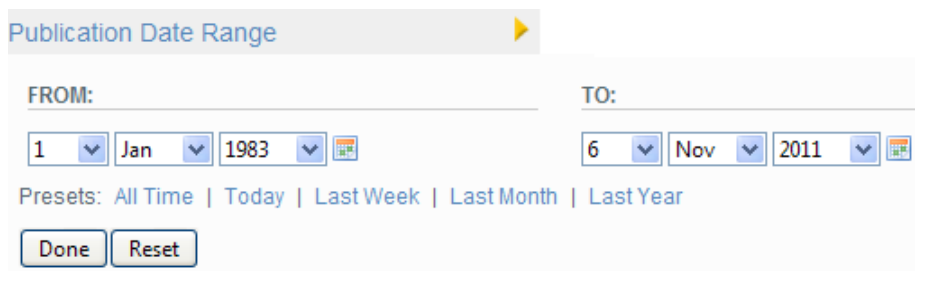

**صفحه نتایج**

در صفحة نتایج جستجو، لیست رکوردهای بازیابی شده، مشاهده میشود.

You searched ""concrete dam"' in Title between '1983-1-1' and '2011-11-6' within All ASCE Publications

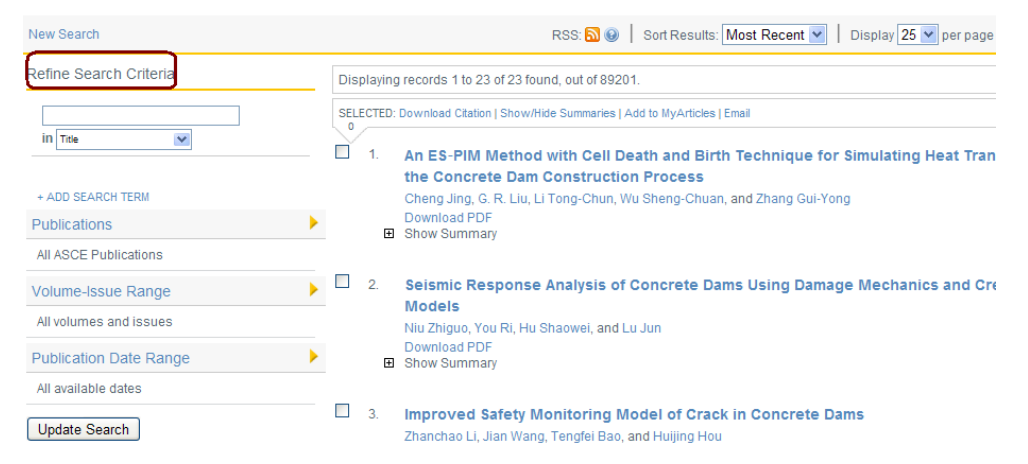

در سمت چپ صفحه نتایج، گزینه Criteria Search Refine مشاهده میشود. در این قسمت امکان محدود کردن نتایج جستجو وجود دارد. میتوان با وارد کردن یک یا چند کلیدواژه دیگر، جستجو را در همان نتایج بدست آمده محدودتر کرد.

در قسمت Result Your Facet، امکان آنالیز کردن نتایج جستجو وجود دارد. در این قسمت میتوان تعداد رکوردهای بدست آمده را بر اساس نوع مدرک، نویسنده، کلیدواژه و سال تفکیک نمود.

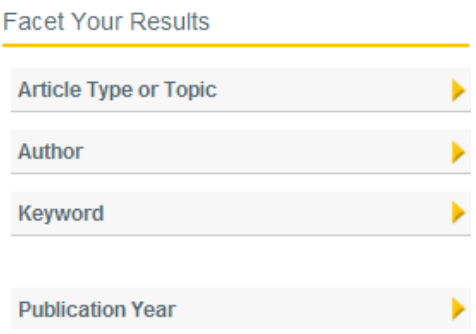

در صفحه نتایج، با انتخاب رکوردهای مورد نظر و سپس انتخاب گزینه Citation Download امکان ارسال آنها به نرم افزارهای مدیریت اطالعات علمی از قبیل ... ,Refwork ,Endnote وجود دارد و با انتخاب

گزینه Articles My to Add امکان ذخیره رکوردهای انتخاب شده فراهم میشود.

گزینه MyArticles to Add، این امکان را فراهم میکند تا لیست مقاالت مورد نظر را ذخیره و در

زمانهای بعدی به آن مراجعه نمود. برای استفاده از این امکانات باید در محیط Scitation ثبت نام کنید.

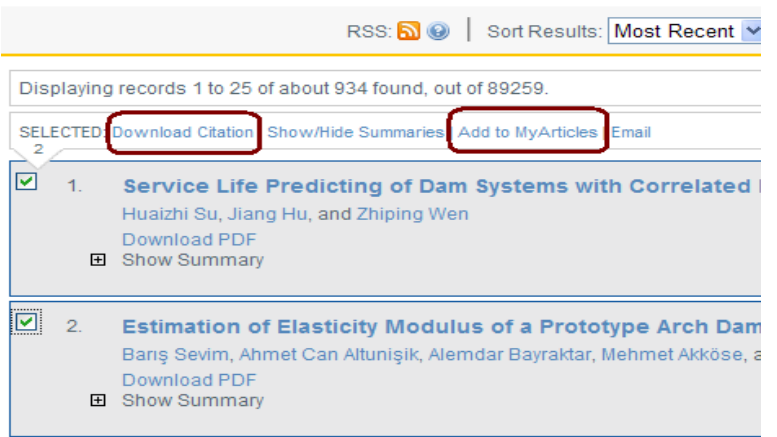

همچنین در صفحه نتایج با انتخاب هر رکورد، اطالعات دقیقتری راجع به آن رکورد نمایش داده میشود. عنوان مقاله، منبعی که مقاله در آن منتشر شده، اسم نویسندگان مقاله، همچنین گزینه Abstract برای نمایش چکیده، گزینه Reference برای نمایش تعداد منابع و مآخذ و گزینه Objects Article برای نمایش نمودارهای آن رکورد در دسترس هستند.

Construction Engineering Requirements for Integrating Laser Scanning Technology and Building Information Modeling

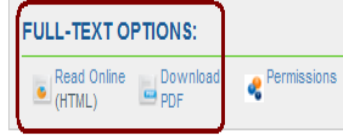

J. Constr. Eng. Manage. 137, 797 (2011); doi:10.1061/(ASCE)CO.1943-7862.0000322 (9 pages) **Tristan Randall** 

Virtual Design and Construction (VDC) Engineer, Parsons Brinckerhoff, Inc., 303 Second St., Suite 700N, San Francisco, CA 94107. E-mail: randall@pbworld.com View Map

(Submitted 6 July 2010; accepted 14 November 2010; published online 15 September 2011)

**Abstract** References (56) Article Objects (4)

در قسمت Options Text-Full، گزینه Online Read برای مشاهده متن مقاله به صورت HTML میباشد. در این حالت امکانات زیادی برای کاربران فراهم است. مثال امکان مشاهده متن بر اساس فهرست مطالب هر رکورد (outline(، یا امکان مشاهده جداول و عکسها وجود دارد.

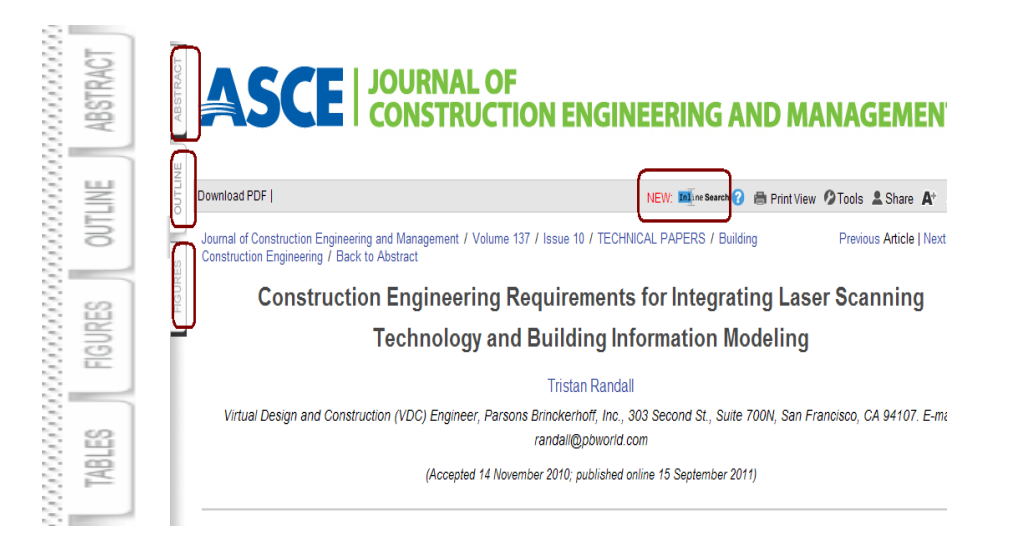

در قسمت Search 1In میتوان با انتخاب یک کلمه یا عبارت یا جمله در داخل متن تعداد رکوردهای مرتبط با آنها را در آن مجموعه مورد بررسی قرار داد.

In1ine Search

با انتخاب هر رکورد در صفحه نتایج، گزینه Alerts این امکان را فراهم میکند تا با وارد کردن آدرس پست الکترونیک خود از مقاالتی که در ارتباط به موضوع شما به مجموعه اضافه میشود و یا استنادهایی که به مقاله مورد نظر شما میشود، آگاه شوید. اطالعاتی دیگری از قبیل شماره DOI مقاله، شماره ISSN مجله و سایر اطالعات نیز ارائه میشود.

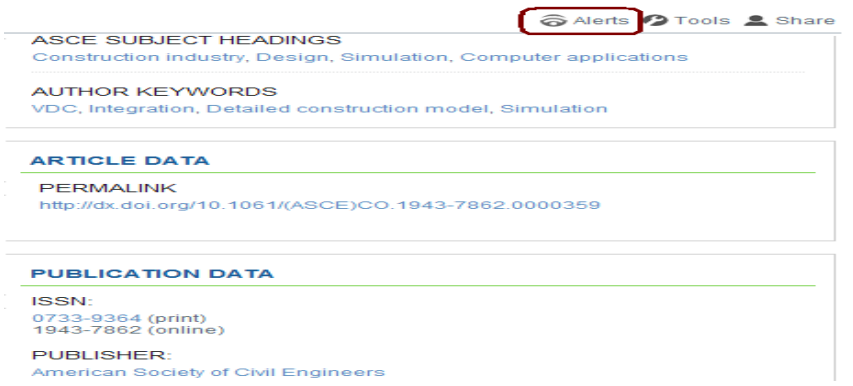

### **مرور کردن مجالت (BROWSE(**

در قسمت Browse، لیست مجالت و لیست proceedingهای مجموعه ASCE قابل دسترسی است.

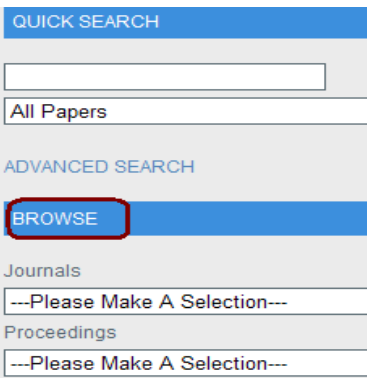

با انتخاب هر عنوان از مجالت، میتوان همة سالها و شمارههای آن مجله را مرور کرد. در قسمت Issue Current امکان مشاهده فهرست مندرجات آخرین شماره از یک مجله وجود دارد و یا گزینه All Search Issues امکان جستجو در تمام شمارههای مجله انتخاب شده را فراهم میکند.

#### **Journal of Hydraulic Engineering**

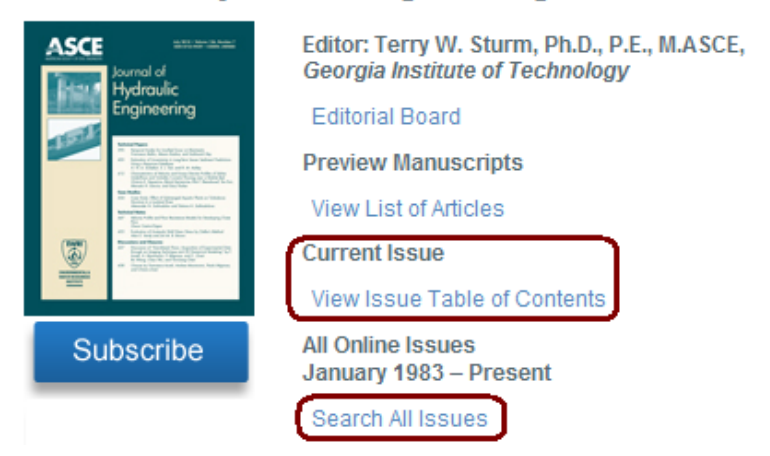

برای ثبت نام و استفاده کردن از امکاناتی مثل ذخیره کردن رکوردها باید در قسمت MYTOOLS گزینه Collection MyArticles را انتخاب نمایید. سپس مراحل تکمیل فرم را ادامه دهید. بعد از عضویت و گرفتن شناسة کاربری و رمز عبور می توانید با چک کردن Collection Article my ، رکوردهای که در محیط Scitation ذخیره می کنید را بررسی کنید.

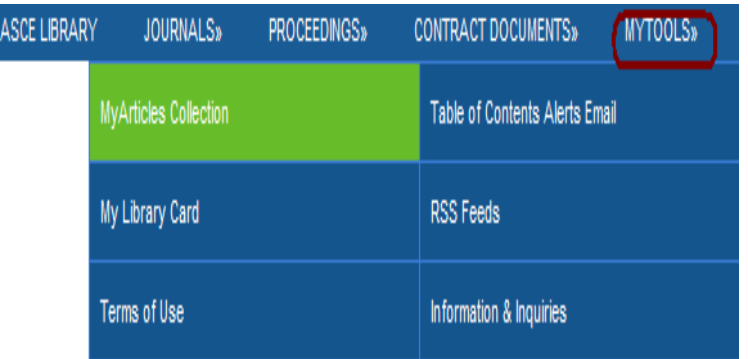

در این صفحه، گزینه now free for up Sign را انتخاب نموده و فرم ثبت نام را تکمیل نمایید.

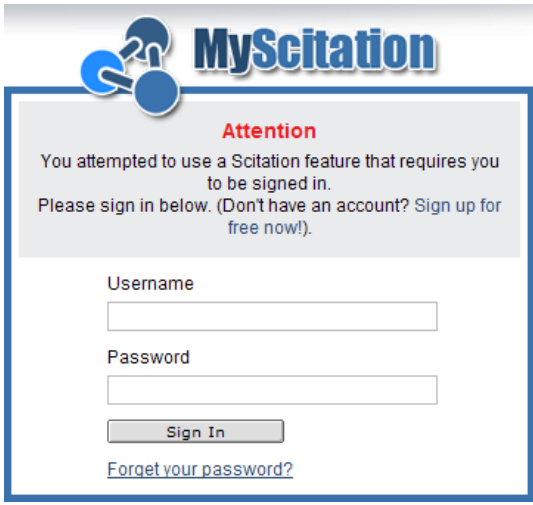

با تکمیل فرم ثبت نام و وارد کردن نام کاربری و رمز عبور خود در قسمت in Sign، امکان استفاده از

امکانات این ناشر برای کاربران فراهم میگردد.

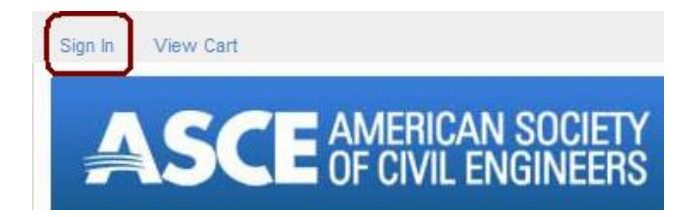